# Tabblad: Leerlingen

## Bekijken van de Toets-resultaten

Via het uitrolvenster rechts worden de namen van de groepen zichtbaar, die in de toetsapplicatie zitten. Daarachter de aanduiding van het schooljaar en daaronder de namen van de leerlingen van de geselecteerde groep. Klik in het uitrolvenster op de naam van een groep, dan verschijnt het volgende scherm met de namen van de leerlingen van de aangeklikte groep.

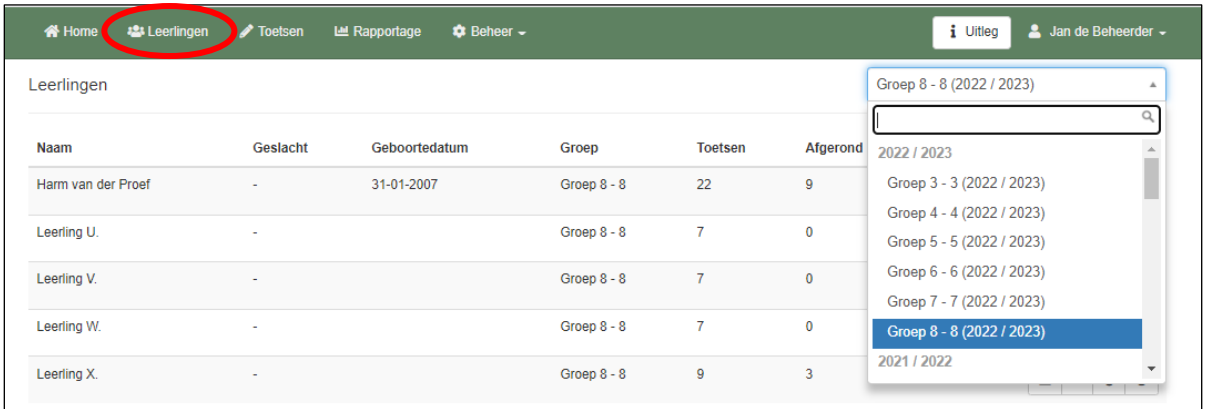

Achter de naam van de leerling staat hoeveel toetsen er zijn klaargezet en hoeveel toetsen de leerling inmiddels heeft afgerond en daarachter staan vier icoontjes.

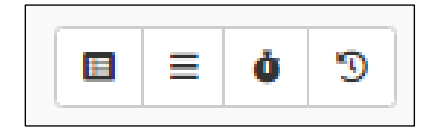

#### Overzicht details van de toetsen.

Het eerste icoontje gaat naar het overzicht van alle toetsen, die de leerling heeft gemaakt of die voor de leerling zijn klaargezet.

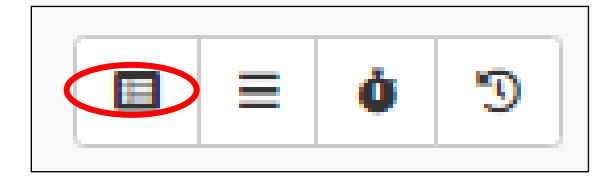

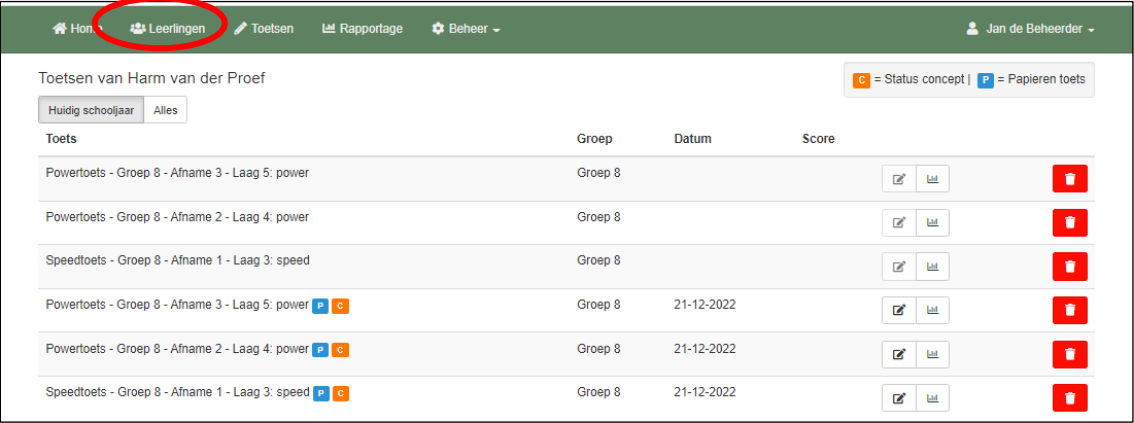

Normaal staan de toetsen van het huidige schooljaar in het overzicht. Via de knop **Alles** worden ook de toetsen uit voorgaande schooljaren getoond.

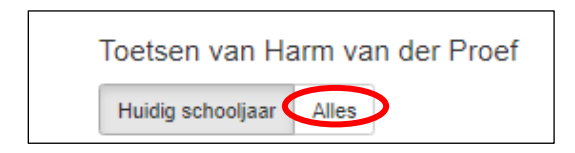

Achter de betreffende toets staat de (totaal)*Score* met het 'aantal goed' van de 'maximale score'

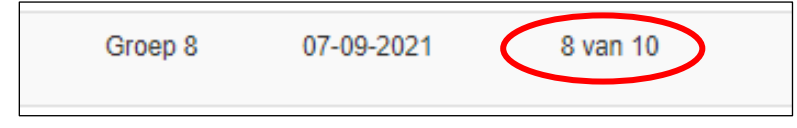

met daarachter de volgende icoontjes:

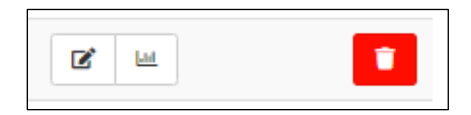

## Overzicht details van de toetsen.

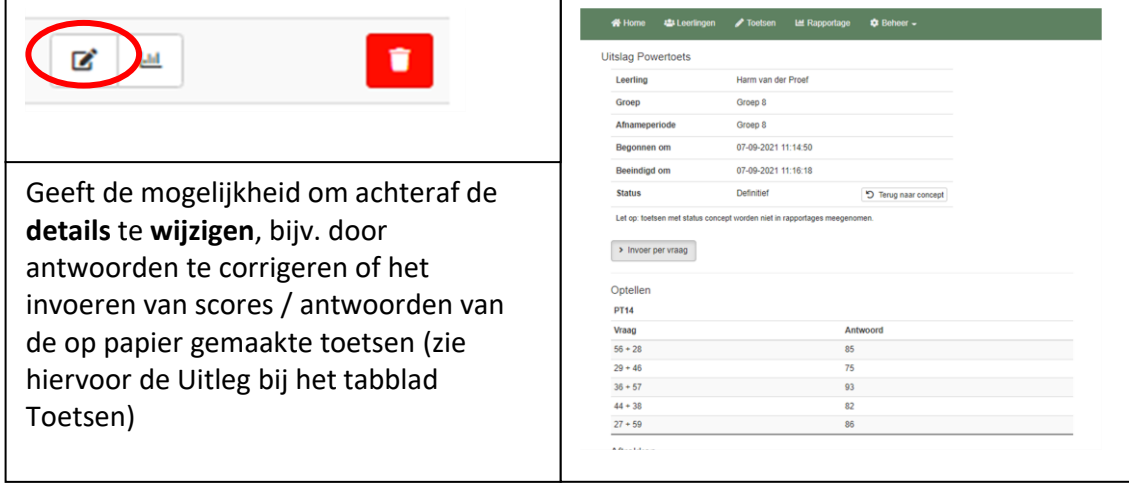

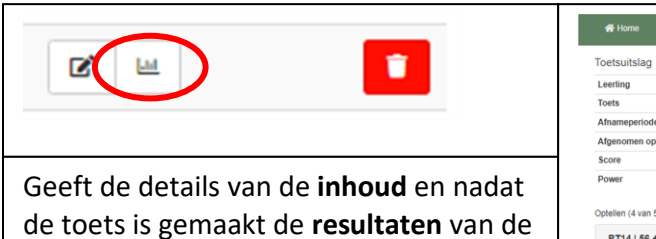

gemaakte toets (zie beschrijving hierna)

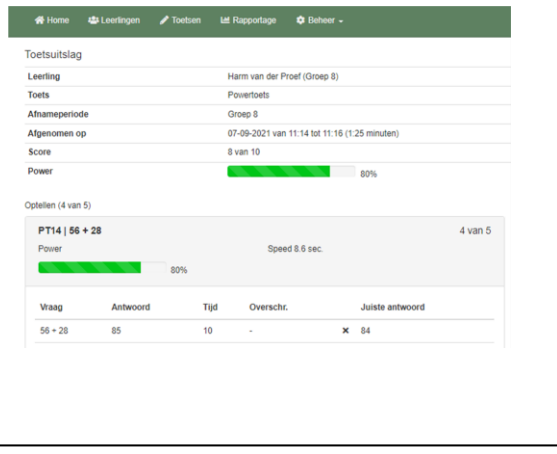

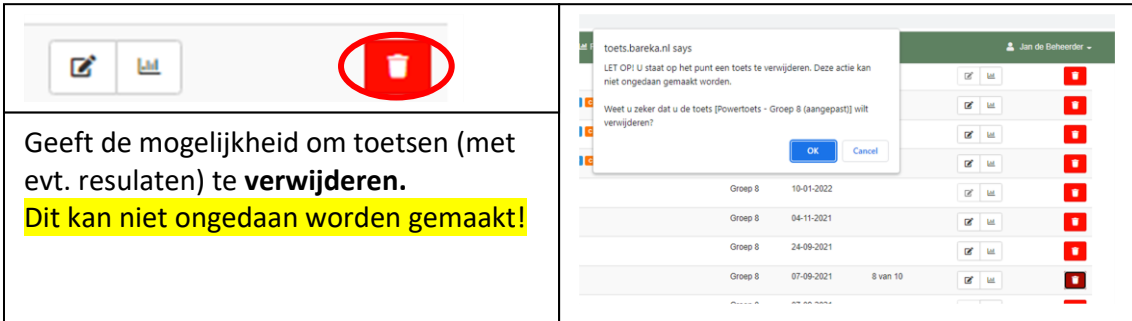

De *details* van de toets geven eerst een *totaaloverzicht*

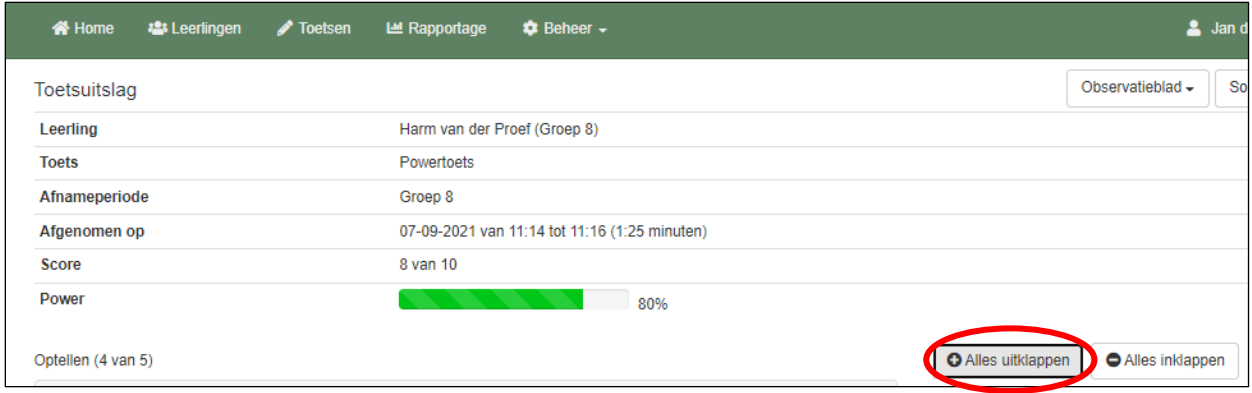

Vanuit het totaaloverzicht kun je doorklikken naar de details per onderdeel / steentje:

- ➢ door te klikken op **Alles uitklappen**
- $\triangleright$  of door op een onderdeel / item te klikken

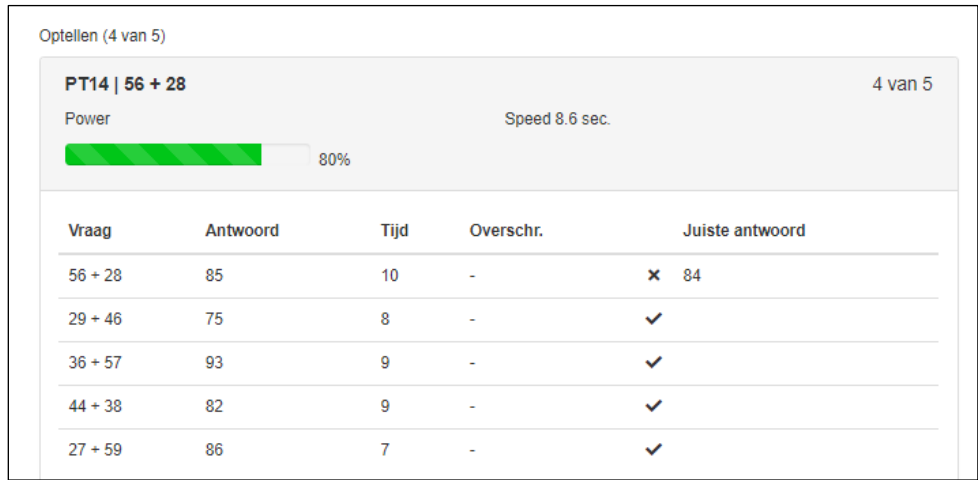

Achter de som staat het door de leerling gegeven antwoord, de antwoordtijd, de overschrijding van de ingestelde tijdlimiet (bij powertoets 10 sec.), een goed/fout icoontje, en evt. (bij een foutief gegeven antwoord) het juiste antwoord.

Van elke toets is het mogelijk om een **Observatieblad** en een **Sommenblad** aan te maken Je kunt daarbij nog kiezen tussen het aanmaken in Pdf-formaat, of als Exceldocument (met als voordeel, dat je het document dan nog kunt bewerken).

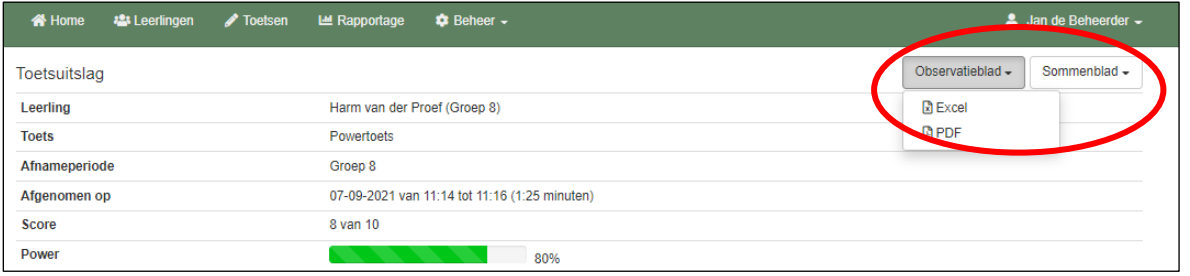

In het **Observatieblad** staan de details van de afgenomen toets. Deze gegevens kunnen als leidraad dienen bij het (diagnostisch) rekengesprek, om na te gaan waar het probleem ligt. Door de sommen nogmaals aan te bieden, kun je observeren wat de fout in de oplossingswijze is en misschien waarom het tempo erg laag ligt.

Het **sommenblad** is bedoeld voor de leerling. Daarop kan de leerling de sommen maken, die tijdens het rekengesprek worden gemaakt.

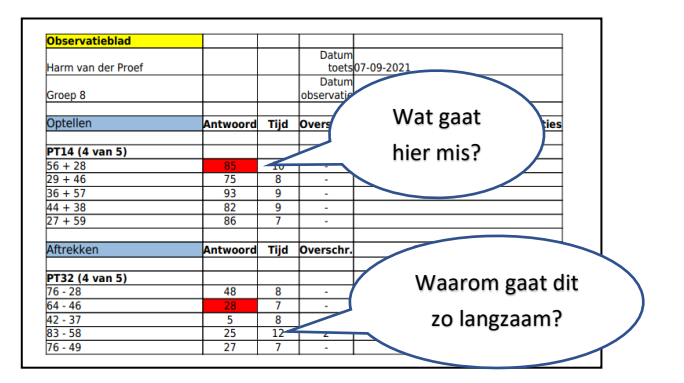

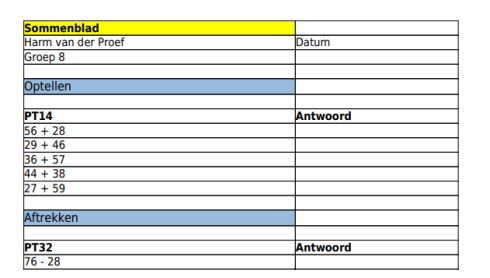

#### Het rekenmuurtje.

Het tweede icoontje gaat naar het huidige rekenmuurtje van de leerling, dat is opgebouwd op basis van de metingen, die de leerling heeft gedaan.

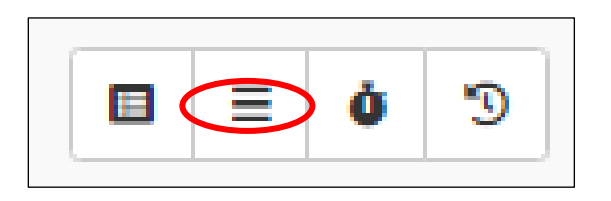

Boven het rekenmuurtje staan de toetsen waarop het rekenmuurtje is gebaseerd (klik op **Huidige stand**). Onderaan het rekenmuurtje staat de legenda met een uitleg over de betekenis van de kleuren van de steentjes van het rekenmuurtje. De gearceerde steentjes (somcategorieën) zijn de meest 'cruciale bouwsteentjes' (= speed- of drempelsteentjes). Zodra de leerling een nieuwe toets maakt, wordt het rekenmuurtje weer aangepast. De onderdelen (steentjes uit de rekenmuur), die deel uitmaken van de nieuwe toets worden vernieuwd op basis van de resultaten van de nieuwe toets.

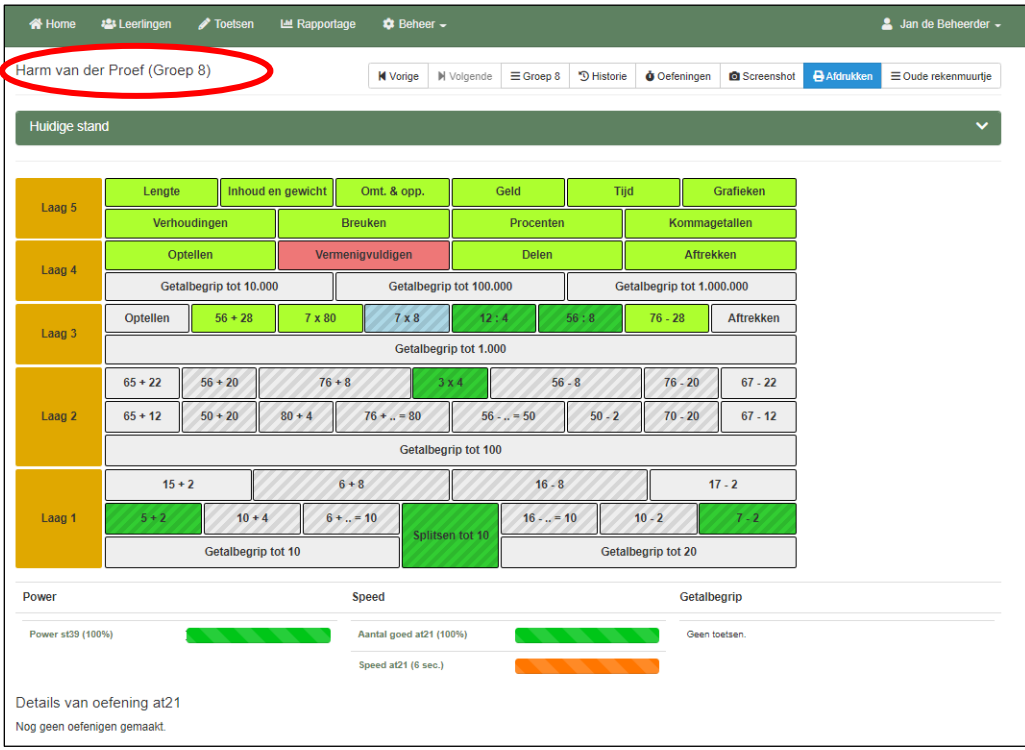

Na een klik op een steentje, worden onder het rekenmuurtje de details van het betreffende steentje zichtbaar, zowel t.a.v. 'power' als 'speed' (automatisering).

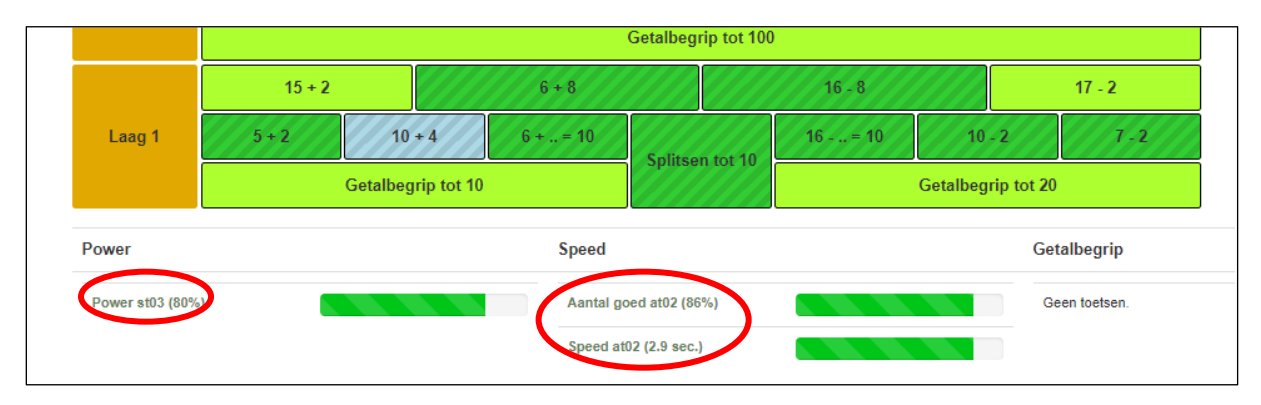

Daarna kun je nog verder doorklikken (klik op de score) naar de verdere details van dit som-type:

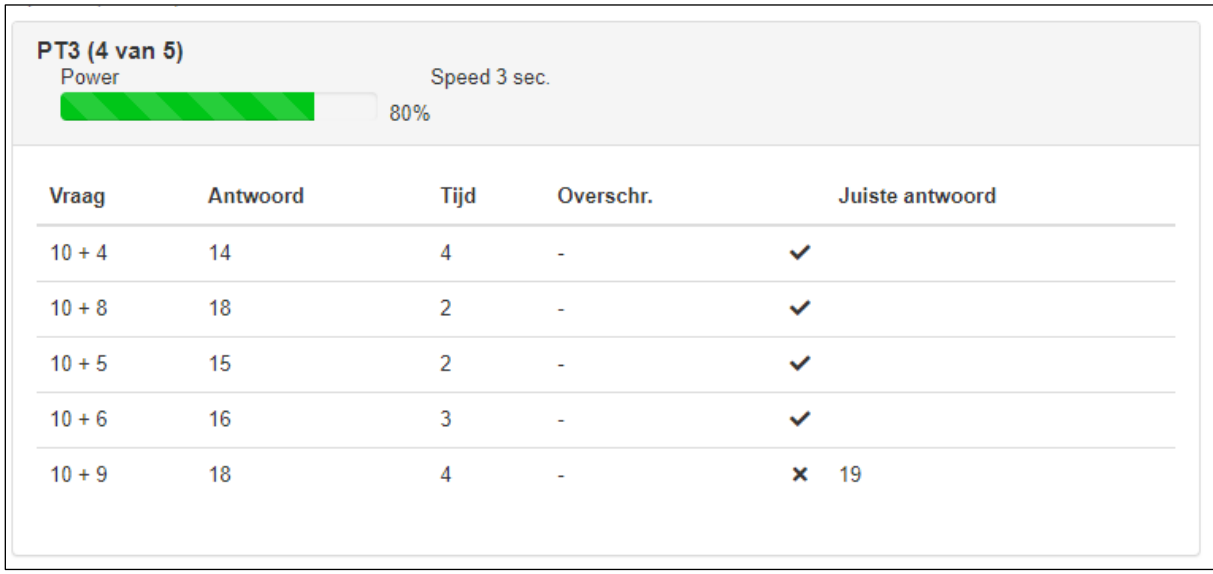

Achter de som staat het door de leerling gegeven antwoord en de tijd, die de leerling nodig had om de som te beantwoorden. Daarachter nog de 'overschrijding' van de 'norm'. Bij Speedtoets is dat 5 of 7 sec., bij de powertoets en getalbegrip-toets is dat 10 sec.. Tenslotte komt er bij een goed antwoord een vinkje. Bij een fout antwoord een kruisje, met daarachter nog het juiste antwoord.

Onderaan het rekenmuurtje vind je nog de 'details van de oefening'. Daar zie je een overzicht van de oefeningen, die de leerling wellicht heeft gedaan in het oefendeel van Bareka.

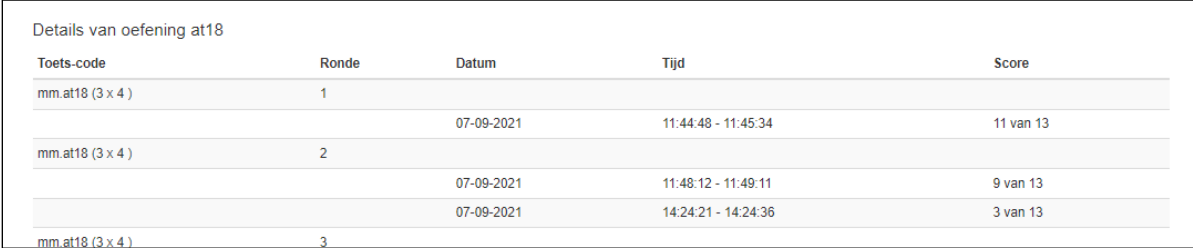

Bovenaan het rekenmuurtje staan een aantal knoppen.

| <b>M</b> Vorige | $\mathbb{N}$ Volgende | $\equiv$ Groep 8 | $\mathbb{D}$ Historie | $\mathbb{O}$ Oefeningen | $\mathbb{O}$ Screenshot | $\mathbb{D}$ Afdrukken | $\equiv$ Oude rekenmuurtje |
|-----------------|-----------------------|------------------|-----------------------|-------------------------|-------------------------|------------------------|----------------------------|
|-----------------|-----------------------|------------------|-----------------------|-------------------------|-------------------------|------------------------|----------------------------|

Via de eerste twee knoppen kun je eenvoudig navigeren naar het *vorige* en het *volgende* rekenmuurtje in de afnamehistorie.

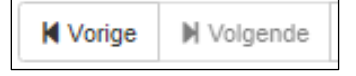

Via de derde knop kom je terecht bij de rekenmuurtjes van alle leerlingen van deze groep.

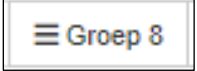

Via de vierde knop kom je terecht bij alle rekenmuurtjes van deze leerling.

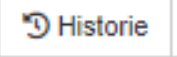

Via de vijfde knop kom je terecht bij de oefeningen in het oefendeel van deze leerling.

**Ö** Oefeningen

Via de zesde knop maak je eenvoudig een screenshot van het rekenmuurtje.

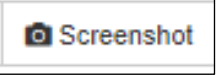

Via de knop Afdrukken heb je bij alle overzichten de mogelijkheid een pdf-bestand van het betreffende overzicht te downloaden of deze uit te printen.

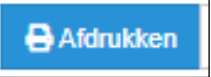

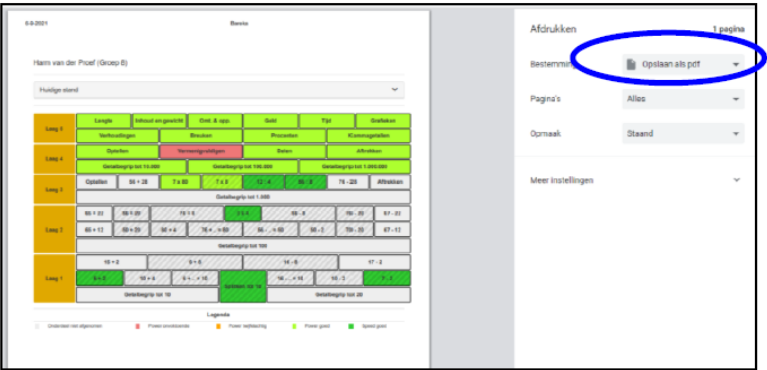

Via de laatste knop kun je de vorige versie van het rekenmuurtje (tot schooljaar 2020-2021) nog bekijken. NB: Er kunnen geen oefeningen meer worden gedaan in het oude rekenmuurtje.

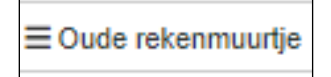

## Het oefendeel van de leerling

Het derde icoontje gaat naar het oefendeel van de leerling. Daar vind je een overzicht van alle oefeningen, die de leerling heeft gedaan in het oefendeel van Bareka. Dit oefendeel is niet als remediëring (van de power) bedoeld, maar om 'te versnellen van power naar speed'.

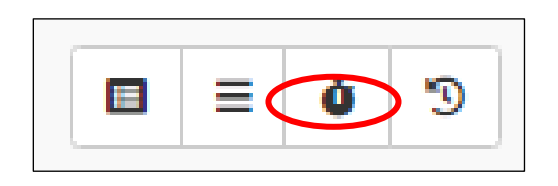

Je vindt hier een overzicht van de speedsteentjes die kunnen worden geoefend. De steentjes, die er nog niet tussen staan, zijn nog niet getoetst op speed.

Neem altijd eerst de speedtoets van het steentje af, zie tabblad **Toetsen** in het leerkrachtdeel.

NB: Het oefendeel van Bareka is gericht op de (gearceerde - donkergroene) speedsteentjes uit het Rekenmuurtje. Bij deze steentjes speelt de speed een belangrijke rol bij de verdere rekenontwikkeling in de laag erboven in het rekenmuurtje.

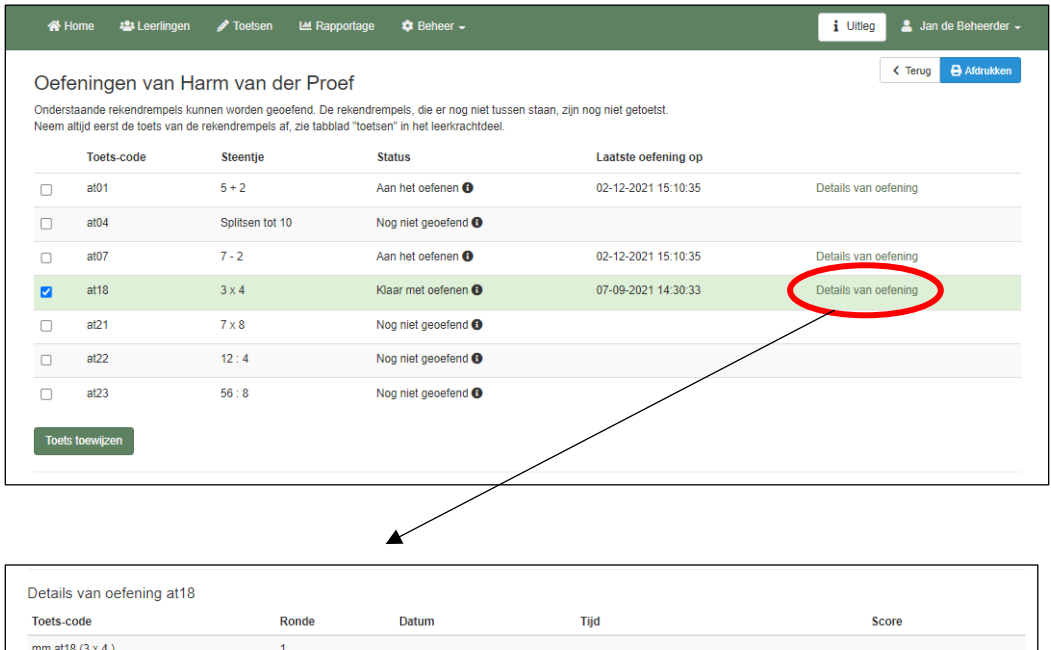

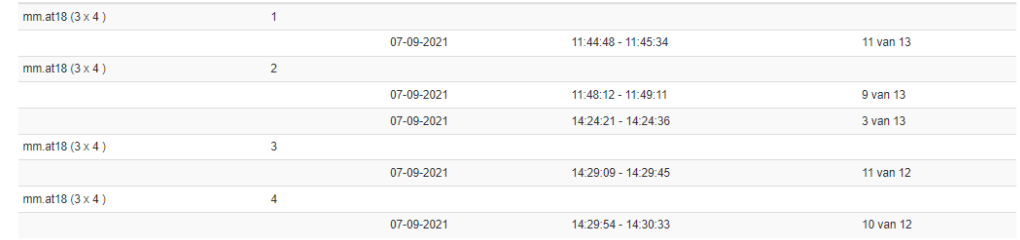

Uitleg Tabblad Leerlingen - 2023

# Rekenmuurtje historie

Het vierde icoontje gaat naar de historie van het rekenmuurtje van de leerling.

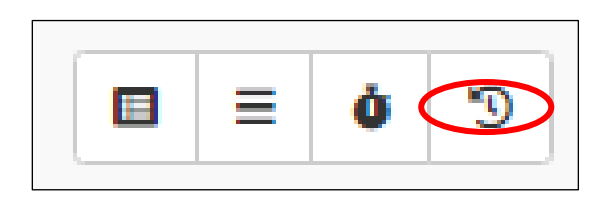

In de lijst staan alle toetsen, die in de afgelopen periode / jaren zijn afgenomen.

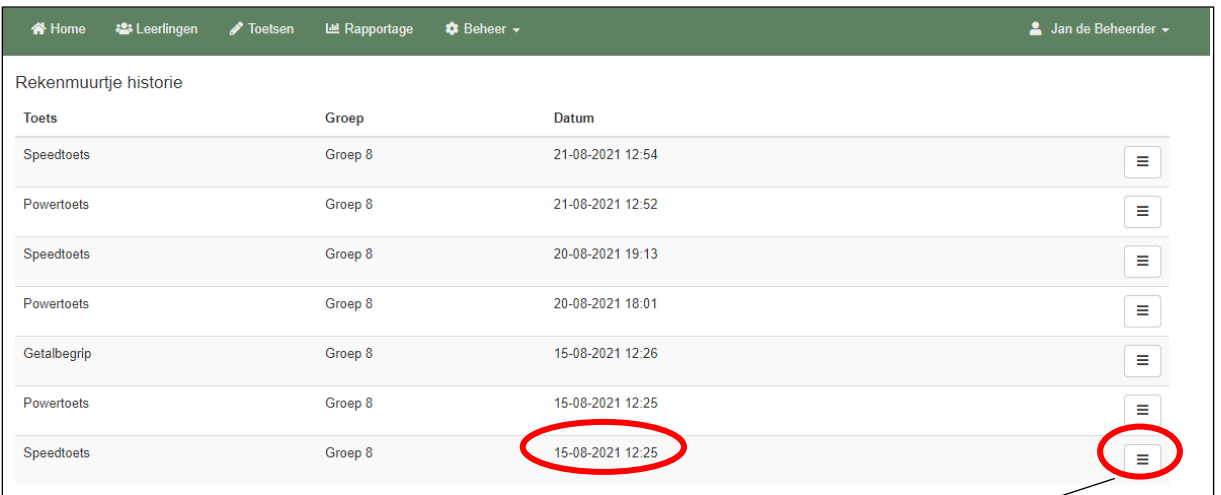

Door te klikken op het icoontje achter een toets ga je terug naar het rekenmuurtje, dat was gebaseerd op de tot dat moment afgenomen toetsen

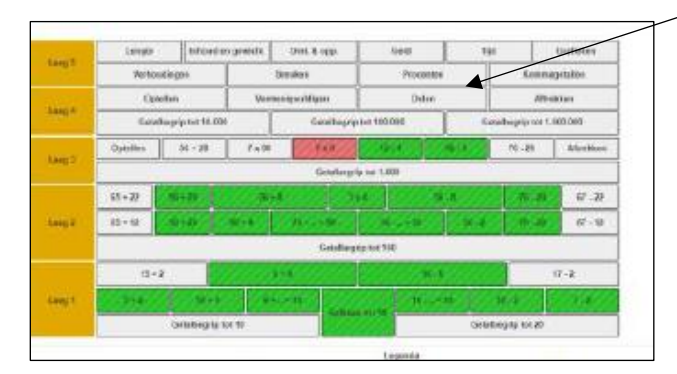